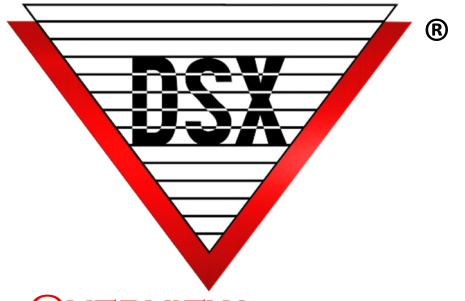

# Lockdown **CONFIGURATION**

# **OVERVIEW**

Once configured, DSX does not require additional programming or downloads to react in an emergency. Each Location requires an individual response plan. Once the individual response plan is created for each location, they can be grouped together for a Global Activation where each plan may be different but is executed at the same time. The Lockdown Response can be tailored to meet the specific requirements of the customer. DSX Lockdown Questionnaire can help determine the information needed to develop the plan. The following configuration instructions can assist in the engineering of the response for an Emergency Lockdown Situation.

# Lockdown Response Configuration

# First Step

Create a Linking Group named "Lockdown".

Add all outputs to be locked down with a 24 hour conditional Time Zone with a Response of Latch. This Time Zone MUST be dedicated to an Emergency Lockdown and not used for anything else.

# To Lockdown Doors

- 1. Determine which doors will be locked in an emergency.
- 2. Edit Each Output (Door) in the Location that is to Lockdown. On the Options Tab make sure that "State when Linked to" is set to SECURE.

# Remote Release Buttons

If any Doors have a Remote Release Button:

- 1. Look to see what Time Zone is assigned to each Output that has a Remote Release Button. This is a different Input than the Egress, Input 8.
- 2. Create a new Time Zone for each Output that has a Remote Release Button. Confirm that the new Time Zones have the same schedule as the original Time Zones Confirm that there is one Time Zone for each Output.
- 3. On the General Tab of the new Time Zones set "Time Zone is OFF when Linked to".
- 4. Assign each new Time Zone to its respective Output and remove the old Time Zones from the Outputs.
- 5. Create a Linking Group that consists of one of the new Time Zones. Assign a conditional Time Zone that defines when the Remote Release Button can work. Assign it a response of Pulse and set the pulse time to 5 seconds (or longer if needed to properly get the door unlocked).

Repeat to create a Linking Group for each of the new Time Zones.

6. Edit the Inputs connected to the Remote Release Buttons and assign the new Linking Groups. Each Remote Release Button has a dedicated Input, and each Input will get a dedicated new Linking Group.

# CARD READERS & *ZOR KEYPADS*

# To Disable Card Readers or Keypads

Note: Disabled readers will not read ANY cards or accept ANY keypad codes.

- 1. Look at the Time Zones assigned to the devices to be disabled. If they all have the same Time Zone, make a new Time Zone that has the same schedule. If there are different Time Zones used on different devices make new ones that match each of these. On the General Tab of this new Time Zone set the "Time Zone is OFF when Linked to". Keep in mind that if we disable a card reader, no one will have access to unlock the door, regardless of Access Level.
- 2. Assign this new Time Zone to each of the Devices (Readers) to be disabled during the Lockdown.
- 3. Edit the "Lockdown" Linking Group from the First Step. Find the newly created Time Zone and assign it a 24 hour (unlinked) conditional Time Zone and a Response of Latch.

#### Elevate Card Readers to Card + PIN

Note: Reader/Keypad devices can be forced into Card+ PIN mode during a lockdown.

- 1. Create a Keypad Time Zone that has a schedule of 0-0 for start and stop times. On the General tab of that Time Zone, set "Time Zone is ON when Linked to".
- 2. Assign this new Keypad Time Zone to the Keypad Time Zone field on each Device to elevate. The Keypad Time Zone is in addition to the normal Reader Time Zone assigned. The reader/keypad will continue to follow the normal schedule until the Lockdown when the device will be elevated to Card + PIN mode.
- 3. Edit the "Lockdown" Linking Group created in the First Step. Find this new Time Zone and assign it a 24 hour (unlinked) conditional Time Zone and a Response of Latch.

# **CREDENTIALS**

#### To Disable Card Holders

- 1. Identify the Card Holders or Groups of Card Holders that will be disabled.
- 2. Find all access levels assigned to these Card Holders.
- 3. In each of these Access Levels identify the Time Zones used.
- 4. Create new Time Zones to replace the existing Time Zone. The new Time Zones will be exclusively used for those Access Levels. (Can not be assigned to anything else.)
- 5. On the General tab of the new Time Zone, set "Time Zone is OFF when Linked to".
- 6. In each Access Level replace the old Time Zones with the new ones.
- 7. If any Card Holders to be disabled have an assignment of Master Access Level, additional steps must be taken.
	- a. Create a new Access Level for All Doors at All Times
	- b. Set "Time Zone is OFF when Linked to".
	- c. Replace the Master Access Level that was assigned to Card Holders to be disabled with this new Access Level.
- 8. Edit the "Lockdown" Linking Group from Step 1 and find these new Time Zones and assign them a 24 hour (unlinked) conditional Time Zone and a Response of Latch.

#### To Enable Card Holders

Used primarily for First Responders (Security and Police)

Cards with no, or limited, access can be programmed to become valid during an Emergency Lockdown. Enabled Cards can be used at all or only specific doors as required by the Location. Readers must be active, not disabled, for these cards to work.

- 1. Create a new Time Zone named "First Responders" and set the schedule to 0-0 for start and stop times.
- 2. On the General Tab of the First Responders Time Zone. Set "Time Zone is ON when linked to"
- 3. Create a new Access Level named "First Responders" and assign the "First Responders" Time Zone to all Doors that the First Responder Cards should unlock.
- 4. Assign the First Responder Access Level to all First Responder Cards
- 5. Edit the Lockdown Linking Group from the First Step. Find the new First Responder Time Zone and assign it a 24 hour (unlinked) conditional Time Zone and a Response of Latch.

# INPUTS

# To Alarm Inputs (Alarm Points) During a Lockdown

- 1. Create a new Time Zone named "Lockdown Alarms" and set the schedule to 0-0 for start and stop times.
- 2. On the general tab of Lockdown Alarms Time Zone, set the "Time Zone is ON when Linked to".
- 3. Assign this Time Zone to all Inputs we want to be armed during the lockdown.
- 4. Add this Time Zone to the Inputs in addition to any Time Zone already assigned.
- 5. Edit the "Lockdown" Linking Group from the First Step. Find the new Lockdown Alarms Time Zone and assign it a 24 hour (unlinked) conditional Time Zone and a Response of Latch.

# **OUTPUTS**

Output Relays can control any system that is normally controlled with a switch. (Security or Roll Down Gates, Overhead Doors, Parking Lot Gates, Lights, Dialers, and other electrical devices)

#### To Assign Output Relays

- 1. Create a new Time Zone named "Lockdown Outputs ON" and set the schedule to 0-0 for start and stop times.
- 2. On the General Tab of the Lockdown Outputs ON Time Zone, set "Time Zone is ON when Linked to".
- 3. Assign this Time Zone to all Outputs to be On or Secure during the Lockdown.
- 4. Add this Time Zone to the Outputs in addition to Outputs in addition to any Time Zone already assigned.
- 5. Edit the "Lockdown" Linking Group from the First Step. Find the new Lockdown Outputs ON Time Zone and assign it a 24 hour (unlinked) conditional Time Zone and a Response of Latch.

# For Email and Text Message Notifications

- 1. Connect a Lockdown Output to an unused Input and terminate it so when the Output is OPEN, the Input is Normal.
- 2. When this Output turns on, it will send the Input into Alarm.
- 3. Assign the Input a 24 hour (unlinked) Time Zone to arm it.
- 4. Create an Email or Text Message Group that includes all Card Holders to be sent the Emergency Message.
- 5. Assign the Email or Text Message Group to the Input in DataBase under the Input definition at the bottom of the Icons/ASCII Out Tab.

# Implementation of Lockdown (Triggers)

# Override Group Icon from Workstation Trigger

Instructions for either method are below. Note that either trigger or both triggers can be used.

- 1. Add a Virtual Output to Device 0. (A Virtual Output is an Output that does not physically exist on a controller but does for the purpose of software logic. 1042 Controllers have an Output 1 and 2 for Side A and Side B. Outputs 3-8 on both sides are Virtual Outputs)
- 2. Add Virtual Output 0:3 and name it "Lockdown".
- 3. Assign a 24 hour Time Zone to the Lockdown Output.
- 4. On the Options Tab of the Time Zone, set "State when linked to" to "Open".
- 5. At the bottom of the Options Tab, under "Activates Linking Group" Assign the Lockdown Linking Group from the First Step. Set the "Perform Link When" to "Open"
- 6. To test the Lockdown Procedure, find the Lockdown Output in Workstation and set it to Open.
- 7. Verify that all Lockdown Options are working properly.
- 8. Create an Override Group and assign the "Lockdown" Virtual Output.
- 9. The Override Group Icon will be visible in Workstation under Override Groups to make it easy to locate.

# Mobile Command Smart Phone App Trigger

- 1. Create a Mobile Command Button that includes the Virtual Output number 3
- 2. Assign it the "Action" of "Grant Access"

#### Input Trip Trigger

- 1. Define the Input that will activate the Lockdown and name it "Lockdown Location #"
- 2. Assign the Input a 24 hour Time Zone.
- 3. On the Options tab, set "Activates Linking Group" to the Lockdown Linking Group from the First Step
- 4. To create an alarm event, set "Perform Link On" to "Alarm.
- 5. To create a non-alarm event, remove the Time Zone from the Input and set the "Perform Link On" to "Status Change"

#### Card Read Trigger

- 1. Determine which Card(s) should activate the Lockdown when read at which Reader(s).
- 2. On each Location Yes/No Options Tab, select "Enable Code to Linking Logic" and on each Device to be used to initiate a Lockdown on the Options 1 tab select "Device Used for Code to Linking Logic".
- 3. Create a Linking Level named "Lockdown" and use the "Lockdown" Linking Group defined earlier.
- 4. Assign the Lockdown Linking Level to the Card(s) that can initiate a Lockdown.

# Reset System for Normal Operation

- Reset Configuration<br>1. In the DataBase program, find the Lockdown Linking Group and make a copy. Change the name of the copy to "Lockdown Reset".
	- 2. Edit the newly copied Linking Group and on the Components Tab, for each Output, change the response from Latch to "Time Zone" and Save.
	- 3. Create another Virtual Output on Device 0, such as Output 0:4, and name it "Lockdown Reset".
	- 4. Assign a 24 hour Time Zone to the Output.
	- 5. On the Options Tab, set the "State when Linked to" to "Open".
	- 6. At the bottom of the Options Tab, under "Activates Linking Group" assign the "Lockdown Reset" Linking Group and set "Perform Link When" to "Open".

#### Reset from Override Group Icon

- 1. Create a new Override Group and name it "Lockdown Reset".
- 2. Assign Lockdown Reset Virtual Output 0:4.

#### Reset from Mobile Command

- 1. Create a new Command Button and select Output 0:4 "Lockdown Reset".
- 2. Set the "Action" to "Grant Access".

# Egress Devices

Egress devices that directly unlock a door, can be controlled by activating a relay that electrically overrides the contacts in the device. Egress devices that signal the Controller to unlock the Door can be configured to prevent Input 8 from unlocking the door, but rather links to the Door Output. This Link can then be controlled through a Time Zone assigned in the Lockdown Linking Group.